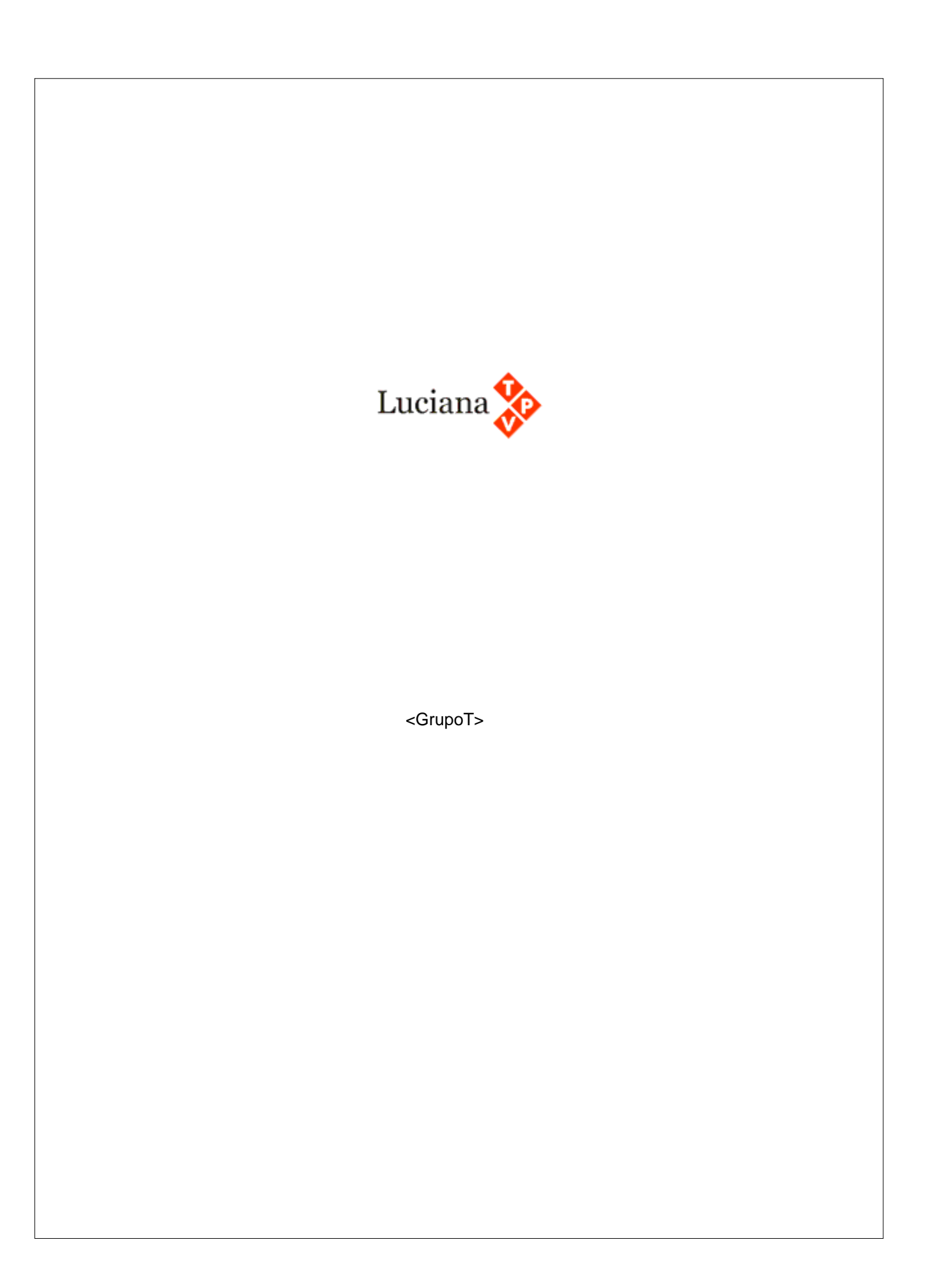

# **Luciana TPV**

#### **Sistema punto de ventas**

*de <GrupoT>*

*LucianaTPV es un producto diseñado por GrupoT, empresa dedicada desde 1990 al desarrollo de sistemas de gestión.*

*LucianaTPV es un sistema con una interfaz gráfica que permite su uso en forma rápida y fácil. En minutos su empresa podrá enfrentar los desafíos que demanda la atención al cliente.*

### **LucianaTPV - Manual del usuario**

#### **2004-GrupoT**

All rights reserved. No parts of this work may be reproduced in any form or by any means - graphic, electronic, or mechanical, including photocopying, recording, taping, or information storage and retrieval systems - without the written permission of the publisher.

Products that are referred to in this document may be either trademarks and/or registered trademarks of the respective owners. The publisher and the author make no claim to these trademarks.

While every precaution has been taken in the preparation of this document, the publisher and the author assume no responsibility for errors or omissions, or for damages resulting from the use of information contained in this document or from the use of programs and source code that may accompany it. In no event shall the publisher and the author be liable for any loss of profit or any other commercial damage caused or alleged to have been caused directly or indirectly by this document.

Printed: Diciembre 2004 in (whereever you are located)

*...enter name...*

**Managing Editor**

*...enter name...*

#### **Technical Editors**

*...enter name... ...enter name...*

#### **Cover Designer**

*...enter name...*

**Team Coordinator**

*...enter name...*

#### **Production**

*...enter name...*

## **Publisher Agradecimientos:**

*Para todos aquellos que hicieron posible la edición de este manual, Edonkey, Mauricio, Luciana, nuesto especial agradecimiento.*

*Por último al desarrollador Software que escribión el esta maravillosa herramienta llamada HELP & MANUAL con la cual confeccionamos imprimimos este manual.*

*Gracias.*

 $\mathbf I$ 

# **Tabla de Contenidos**

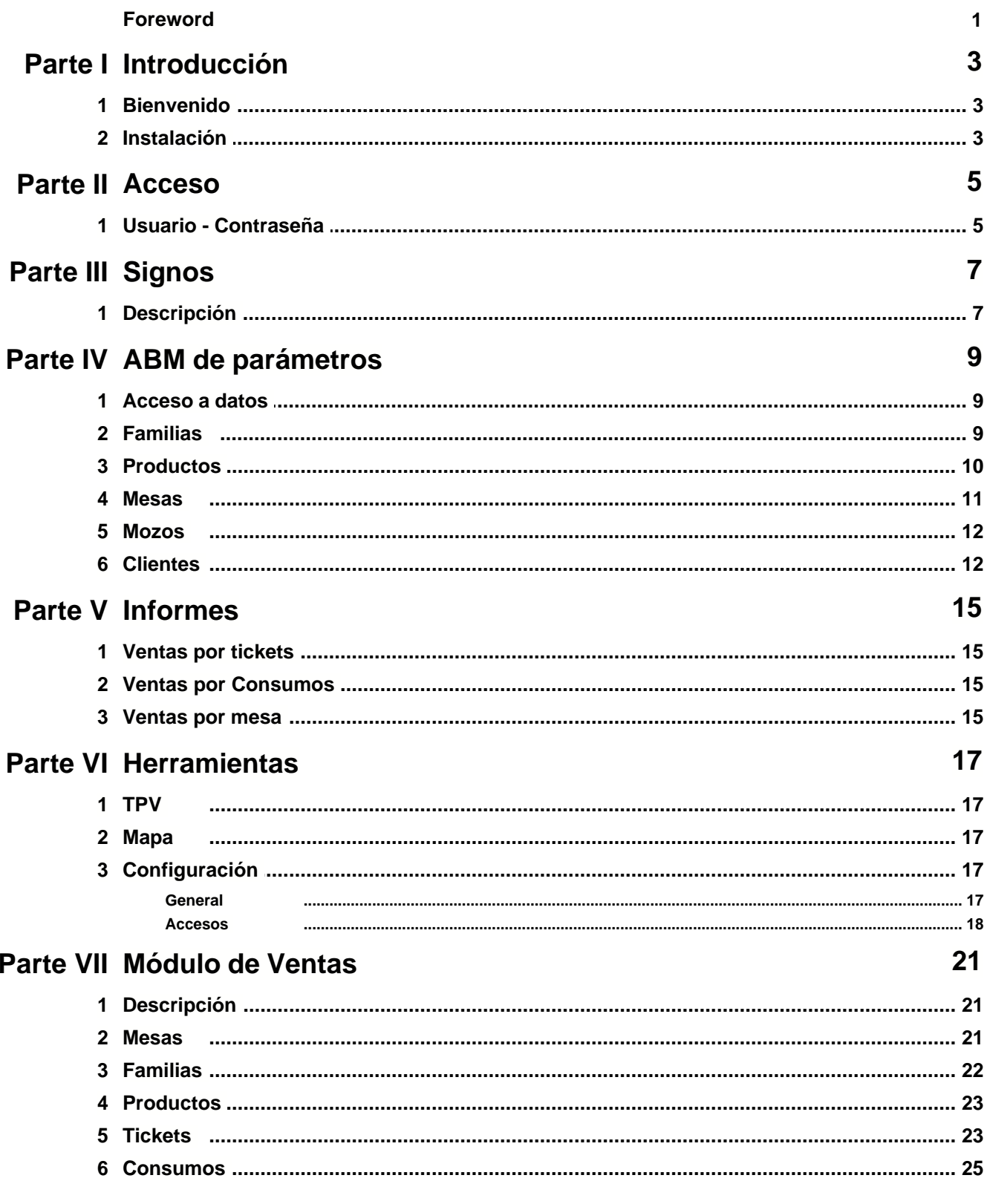

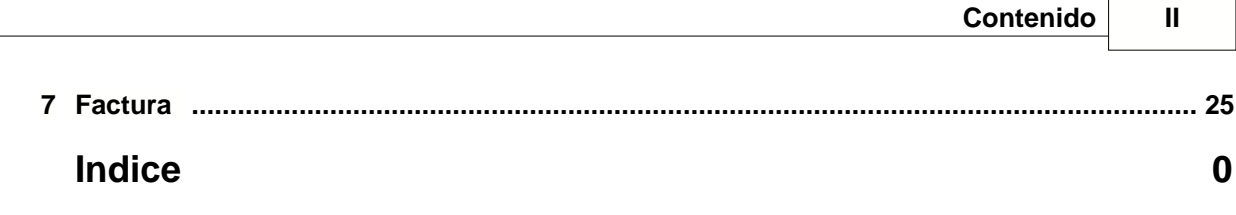

 $\overline{\phantom{0}}$ 

# **Foreword**

This is just another title page placed between table of contents and topics

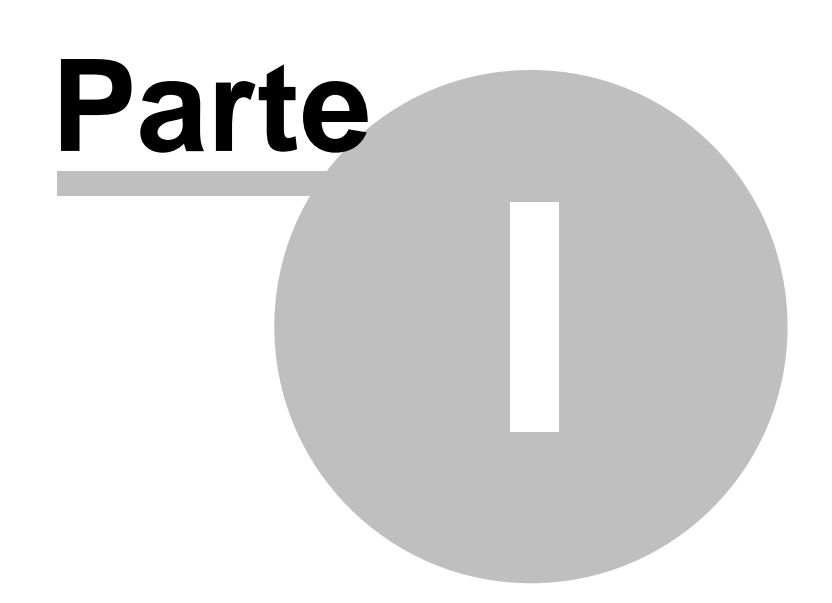

# **1 Introducción**

#### **1.1 Bienvenido**

LucianaTPV es un producto GrupoT - Uruguay.

Permite la gestión del ventas de tiendas-restaurantes. Ha sido diseñado con una interfaz gráfica que permite su manejo mediante las facilidades de las Touch-Screen. Absolutamente intuitivo y ágil en su operación permite tanto visualizar el diseño de los salones como la descarga del stock según los componentes de los platos (simples o combinados), sin dejar de lado una eficaz herramienta que permite el auto-diseño de los fomularios de Tickets y Facturas de cada empresa. Se cuenta con una versión Free - que permite la emision de tickets, facturación, listados de control de ventas, lista de precios y control de stock de productos finales. Puede bajarla de [LucianaTPV](http://www.grupot.com/lucianaTPV) Su versión Full, además, maneja platos combinados (Pizza y Faina) en un solo toque, descontando los stock correspondientes, asigna mozos - mesas - turnos, permitiendo de esta forma la liquidación diaria del personal. Emita las órdenes de venta a las áreas de producción. Gráficos de ventas por mozo, platos preferidos, mesas mas utilizadas, tiempo de utilización de las mesas, rentabilidad por plato, por mozo, por mesa, por turno, etc.

#### **1.2 Instalación**

Tan solo debe ejecutar el Setup.exe que se le provee y seguir sus instrucciones. El sistema luego puede ser ejecutado desde el menú de programas de windows.

![](_page_8_Picture_2.jpeg)

### **2 Acceso**

#### **2.1 Usuario - Contraseña**

Una vez ejecutado el programa llegará a la pantalla de bienvenida, aquí se le solicita el nombre de USUARIO y la CONTRASEÑA.

Dependiendo de estos datos ingresará al menú del Administrador o al operador de ventas. El sistema se entrega configurado con dos usuarios ya definidos: ADMIN como Usuario y Contraseña, que permite la administracion total del sistema y LUCIANA como usuario y contraseña que perminte ingresar directamente al módulo de ventas.

![](_page_9_Picture_5.jpeg)

![](_page_10_Picture_2.jpeg)

# **3 Signos**

### **3.1 Descripción**

Toda las pantallas usan los mismos iconos para el manejo de los datos. Estos nos permiten desplazarnos en el archivo o crear, modificar y eliminar registros.

![](_page_11_Figure_4.jpeg)

**Botón Aceptar**: permite grabar la información **Botón Cancelar**: permite abandonar la operación

![](_page_12_Picture_2.jpeg)

# **4 ABM de parámetros**

### **4.1 Acceso a datos**

Opciones del menú del administrador.

![](_page_13_Picture_45.jpeg)

### **4.2 Familias**

Su cometido es la agrupación de los productos y permite luego un acceso rápido en el momento de la facturación.

![](_page_14_Picture_57.jpeg)

**Código**: es el identificador de la familia **Nombre**: es la descripción **Imagen**: es un archivo asociado que será mostrado en el programa de facturación

Para seleccionar una imagen debe dar un click en el recuadro blanco donde quedará la foto y allí se encontrará con el buscador de windows, una vez encontrada con doble click la selecciona y quedará visualizada en esta pantalla. El formato de la imagen debe ser JPG de aproximadamente 130x130 pixeles.

El botón Aceptar: actualiza la información de la pantalla. El botón Cancelar: termina la operación sin actualizar los cambios.

#### **4.3 Productos**

Permite el ingreso de los productos de venta y las materias primas.

![](_page_15_Picture_63.jpeg)

Los datos a ingresar aquí son:

Familia: agrupador de los productos, para seleccionar la familia podemos movernos con las flechas que están en esa misma fila y al encontrarla darle un click. Codigo: Identificador del producto

Importe: Precio de venta al público Nombre: Nombre que se le asigna al producto Detalles: Información ampliada (sale en la lista de precios) Imagen: Foto del producto

Stock Cantidad disponible

Stock Mínimo: Cantidad mínima (avisa cuando llegamos a esta)

Enviar a: Donde se envía la orden de preparación

#### **4.4 Mesas**

Permite crear las mesas y asignar su ubicación (para el mapa del local), indica que mozo la atienda y su situacion si esta Abierta o Cerrada

![](_page_16_Picture_40.jpeg)

#### **4.5 Mozos**

Permite el registro de los mozos y su comisión.

![](_page_16_Picture_41.jpeg)

#### **4.6 Clientes**

Permite el ingreso de los clientes, de esta forma se toma los datos de los clientes para la facturación (nombre, direccion nro de ruc) y actualiza los saldos de las ventas a crédito.

![](_page_17_Picture_10.jpeg)

![](_page_18_Picture_2.jpeg)

### **5 Informes**

#### **5.1 Ventas por tickets**

Este informe emite los tickets emitidos en el período solicitado. En el encuentra un detalle de cada ticket emitido. Puede filtrar el informe por mozo y/o mesa.

#### **5.2 Ventas por Consumos**

Este informe emite las ventas realizadas en un período agrupando por consumos. Puede filtrar el informe por mozo y/o mesa, detallando los tickets de cada consumo.

#### **5.3 Ventas por mesa**

Este informe emite las ventas realizadas en un período agrupando por mesas. Puede filtrar el informe por mozo y/o mesa.

![](_page_20_Picture_2.jpeg)

### **6 Herramientas**

#### **6.1 TPV**

Permite el acceso al módulo de Ventas.-

### **6.2 Mapa**

Esta herramienta le permite ubicar las mesas un un salón y así reconocer facilmente el destino de los movimientos.

### **6.3 Configuración**

Enter topic text here.

#### **6.3.1 General**

Define las características de la empresa.

![](_page_21_Picture_59.jpeg)

#### **6.3.2 Accesos**

Si es administrador del sistema aquí se crean los usuarios con sus niveles de operación.

![](_page_22_Picture_3.jpeg)

**Ver/Ocultar usuarios** - muestra la lista de usuarios actuales. Una vez visualizados tiene la opción de Eliminar el usuario seleccionado.

![](_page_22_Figure_5.jpeg)

 $\times$  Eliminar la cuenta

**Agregar/Modificar una cuenta** - le permite definir nuevas cuentas o modificar nivel y claves de usuarios

Usuario es el nombre de la cuenta con la cual ingresa al sistema

Nivel 9 es el de administrador, menor a 5 es operador de ventas.

**Contraseña** ( se muestra oculta ) es la clave de ingreso, que debe ser repetida para verificar su validez.

![](_page_23_Figure_1.jpeg)

**Salir** - vuelve al menu principal

![](_page_24_Picture_2.jpeg)

# **7 Módulo de Ventas**

Enter topic text here.

#### **7.1 Descripción**

Ingresado al TPV en una sola pantalla se maneja la gestión de ventas. Si su monitor es TouchScreen puede seleccionar sus tareas mediante simples toques, de lo contrario con clicks del ratón podrá abrir, cerrar mesas, vender, facturar y cobrar.

Se presenta una Visualización gráfica de todas las operaciones. Los articulos se visualizan por pantalla gráficamente, agrupados por familias. Para la seleccion de un artículo solo hay que marcar la sección y a continuación el artículo en cuestión.

Tambien se ingresa a este módulo si su contraseña es de operador.

Esta pantalla muestra 5 sectores: [MESAS](#page-25-0), [TICKETS](#page-27-0), [FAMILIAS](#page-26-0), [PRODUCTOS](#page-27-1) Y [CONSUMOS](#page-29-0). El ciclo de operación es:

Seleccionar una mesa y abrirla, esto habilita la selección de familias. Seleccionar familia, habilita sector de productos Opcion Ticket, imprime y guarda el ticket Sector Consumo permite visualizar un ticket guardado Seleccionar una mesa y cerrarla genera la factura.

#### <span id="page-25-0"></span>**7.2 Mesas**

Este sector le permite seleccionar mesas, abrirlas y cerrarlas. Al abrir la mesa se le habilita el sector de familias y asi agregar productos a los tickets. Las mesas abiertas se muestran en color rojo, las disponibles en verde.

![](_page_26_Picture_1.jpeg)

### <span id="page-26-0"></span>**7.3 Familias**

Las flechas permiten ver el anterior o próximo grupo de familias. Al seleccionar una familia se habilita el sector de productos.

![](_page_27_Picture_62.jpeg)

### <span id="page-27-1"></span>**7.4 Productos**

Los botones - y + permiten modificar la unidad de facturación, las flechas ver el grupo anterior o posterior de productos.

Una vez seleccionado el producto genera una linea en el ticket con la cantidad seleccionada del producto.

El precio se puede modificar en el sector del Ticket.

![](_page_27_Figure_6.jpeg)

### <span id="page-27-0"></span>**7.5 Tickets**

Se muestra el número de ticket, mesa y mozo, el importe total y las líneas que lo componen. El botón Tiket genera y opcionalmente imprime el un formulario ticket.

El botón Cancelar anula el ticket. El botón Modificar, permite cambiar el precio ( ver abajo ) Tambien puede modificar haciendo doble click sobre la línea. El botón Eliminar, borra la línea seleccionada.

![](_page_28_Picture_36.jpeg)

Modificación de precio de la línea:

Digite el importe y al cerrar la ventana pasará el precio a la línea del Ticket.

![](_page_28_Picture_37.jpeg)

#### <span id="page-29-0"></span>**7.6 Consumos**

Muestra los tickets pendientes de facturación, agrupados por mesa.

![](_page_29_Figure_3.jpeg)

Aquí puede cargarse los datos del cliente buscándolo con las flechas que rodean , o haciendo

click en el icono aparece un alfabeto para ingresar las letras de búsqueda.

![](_page_29_Picture_6.jpeg)

El icono permite el ingreso del importe con que paga para el cálculo del cambio.

imprime la factura.

![](_page_30_Picture_14.jpeg)

Endnotes 2... (after index)

![](_page_32_Picture_0.jpeg)